# 大阪周遊卡 OSAKA AMAZING PASS

# **Usage Guide**

Usage Environment Explanation ... P2
Language Switching ... P3
About Ticket Usage ... P4~P12
One-Time Password OTP... P13
Q&A ... P14~P15

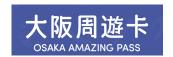

# Usage Environment Explanation

- ♦ If multiple tickets are purchased in a single reservation, please use one device. The maximum number of tickets per reservation is four.
- **♦**Please switch the language on the ticket list page before use.
- **♦**Please disable the automatic translation feature of your browser.
- ♦ Recommended environments for digital tickets: iOS 15 or later / Latest Safari, Android 10.0 or later / Latest Chrome
- \*Even in the recommended viewing environment, there may be instances where it cannot be used depending on your device and usage conditions.
- **♦**Please disable dark mode.
- Screenshots of the QR code cannot be used for entry.
- ♦ If you open the URL directly from the app, it may not function correctly. Please use the recommended browser.

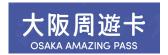

# Language Switching

## Please switch on the ticket list page.

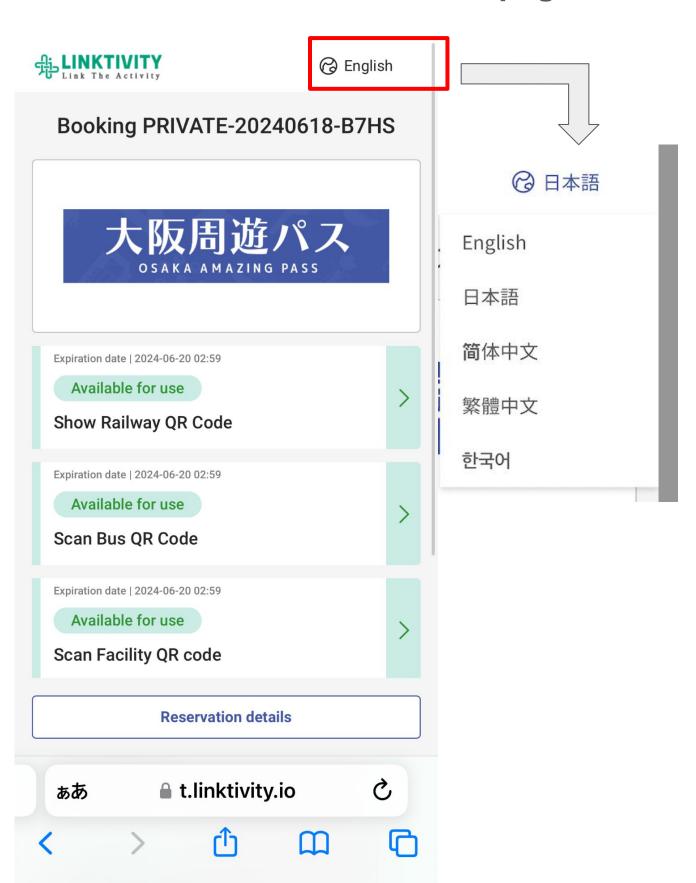

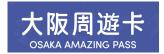

### Ticket List Screen Before Use

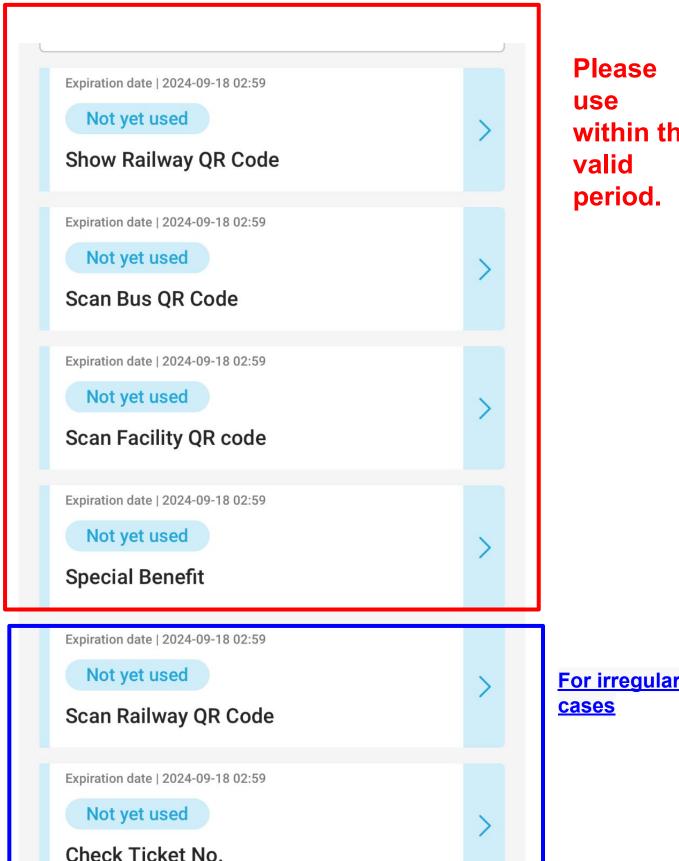

within the

For irregular use

**Reservation details** 

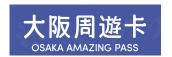

### Ticket List Screen After Use

Once you start using any ticket, all tickets will be marked as in use. The ticket list will turn green.

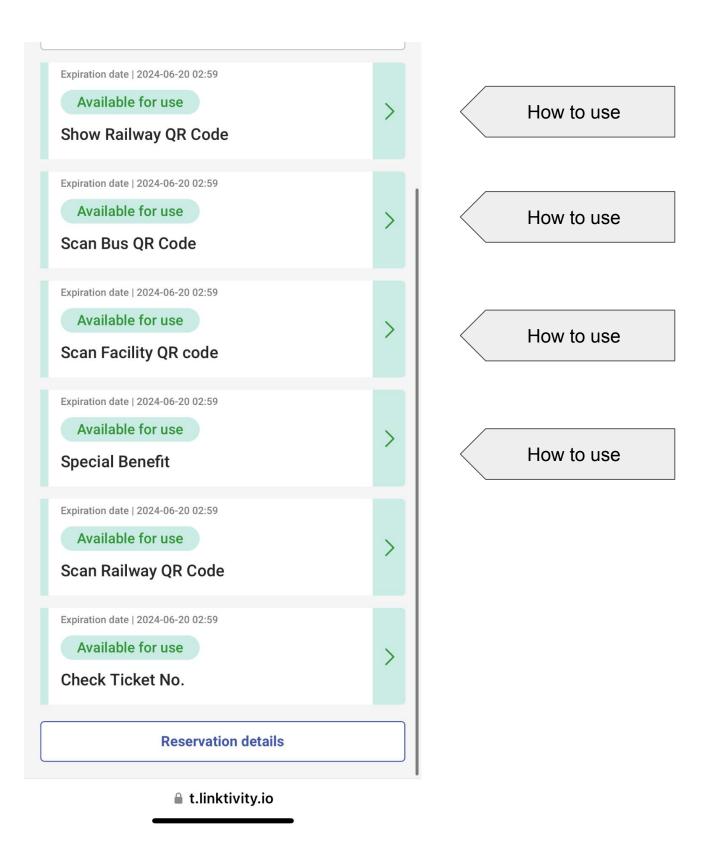

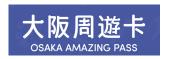

#### To Ride A Train

#### **Accessing Route Maps**

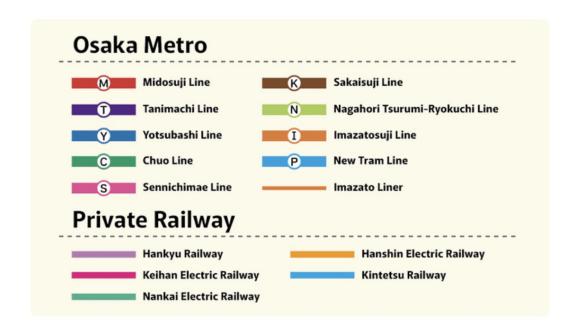

#### 利用の流れ:

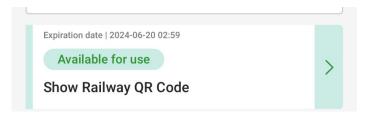

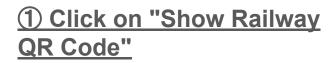

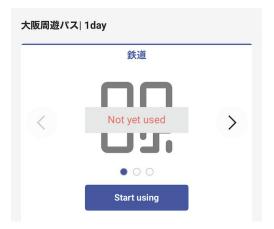

2 Click on "Start using"

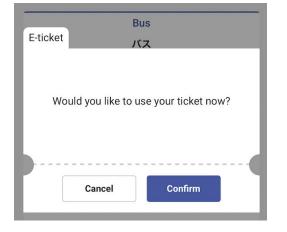

3 Click on "Confirm"

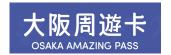

#### To Ride A Train

For multiple tickets in one reservation, please swipe the QR code for each ticket to board the train.

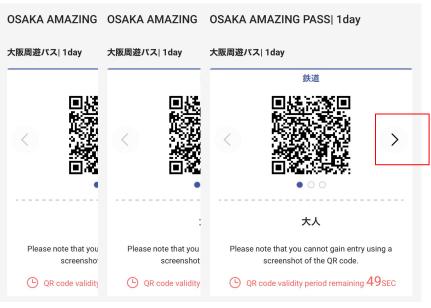

4 Swipe the QR code by tapping the arrow.

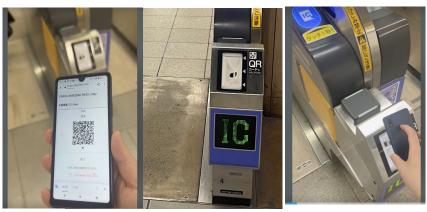

5 Hold the QR code over the terminal at the designated ticket gate.
\*QR codes update every minute.

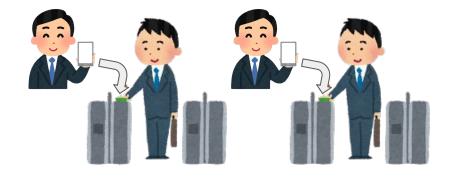

6 Please allow your companions to pass through the ticket gate first.

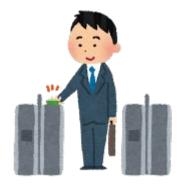

7 Device owners are kindly requested to enter last.

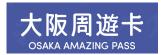

#### To Take A Bus

Buses available for use:

- 1, Imazato Liner
- 2, Osaka City Bus

If multiple tickets are purchased, they must be used together and cannot be split.

Procedure for Use:

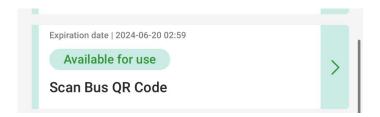

① Click on "Scan Bus QR Code"

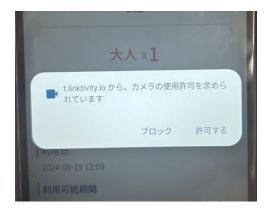

2 Allow the camera to activate.

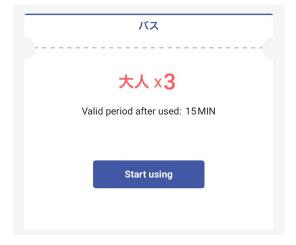

3 Click on "Start using"

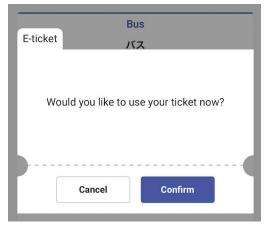

**4** Click on "Confirm"

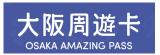

#### To Take A Bus

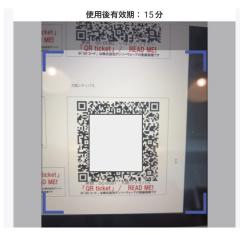

**5** After boarding, scan the QR code inside the bus.

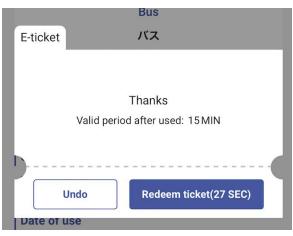

6 Confirm starting using the service.

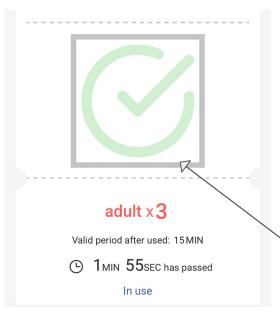

- 7 After scanning, wait for 3-10 seconds.
- 8 The authentication screen will appear. If the screen's validity period (15 minutes) expires, open the camera again and scan.

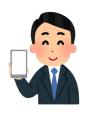

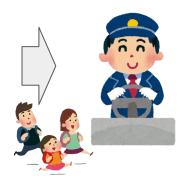

Show this screen to the driver when you get off.

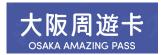

#### **Use of Facilities**

#### **Available Facilities:**

Please check participation requirements.

If multiple tickets are purchased, they must be used together and cannot be split.

#### **Procedure for Use:**

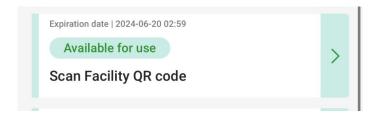

1 Click on "Scan Facility QR Code"

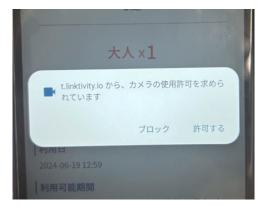

2 Allow the camera to activate.

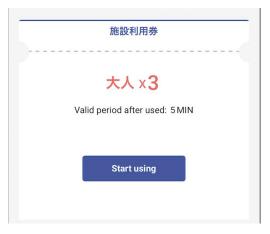

3 Click on "Start using"

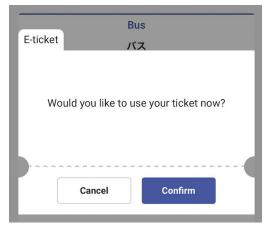

4 Click on "Confirm"

#### 大阪周遊卡 OSAKA AMAZING PASS

#### **Use of Facilities**

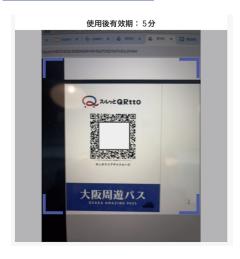

**(5)** Scan the QR code installed at each facility.

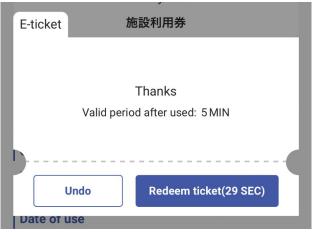

- 6 Confirm starting using the service.
- After scanning, wait for 3-10 seconds.

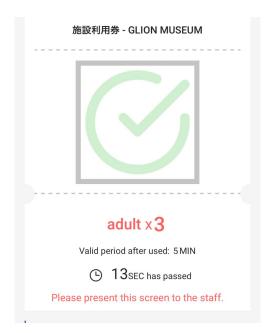

8 The authentication screen will appear.
Please ensure to use it within 5 minutes. \*If the 5-minute validity period has expired, an error message will appear when you scan. If you are unable to use the service, please contact the local staff.

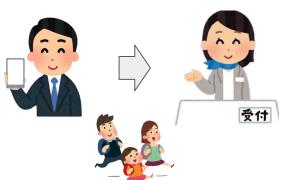

Show this screen to the reception staff.

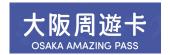

#### **Special Benefit**

# Available Facilities https://osaka-amazing-pass.com/en/service\_privilege.html

#### 利用の流れ:

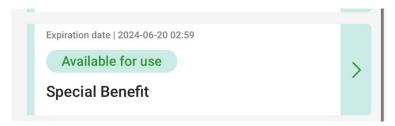

1 Click on "Special Benefit"

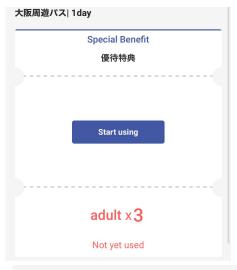

2 Click on "Start Using"

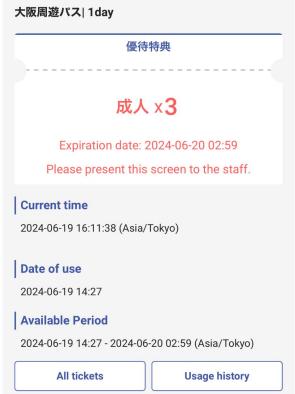

3 Show this screen to the reception staff.

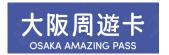

#### **About One-Time Password (OTP)**

To prevent access by unauthorized users, an OTP is required when accessing from a different environment than the first time you accessed the usage site.

Example 1: After checking the display on a computer, displayed it on a mobile device when actually using it

Example 2: Changed the mobile device that opened the usage site

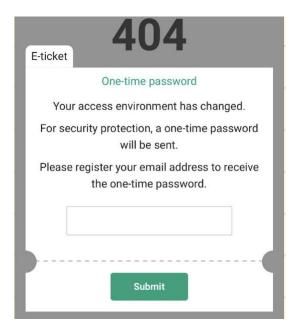

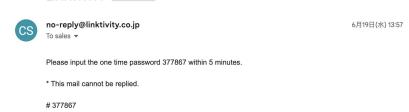

1 Please enter a valid email address and send it.

2Please confirm the
OTP. Check your email. If
you do not find it, please
check your spam folder. If
it's not in spam either,
please verify that the email
address is correct. Reopen
the usage site and start
over by entering the email
address again if needed.

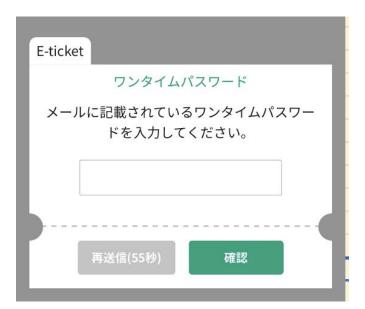

3Enter the OTP.

\*Once authentication is
complete, this email
address cannot be
changed, so please enter
your own email address.

Example Q1: If you mistakenly scan the bus ride QR code with the camera meant for facility use, you will see the following error message. \*Please scan the QR code with the correct ticket camera on the ticket list screen.

OSAKA AMAZING PASS | 1day 大阪周遊パス| 1day **Facility Use** 施設利用券 ご利用いただけません <OR異常>Not available. Please check with the staff. (The QR ticket cannot be processed because there is a problem with its contents.) All tickets **Usage history** 

Example Q2: If you attempt to enter the same facility twice, you will receive the following error message. \* If you are unable to proceed, please seek assistance from the local staff.

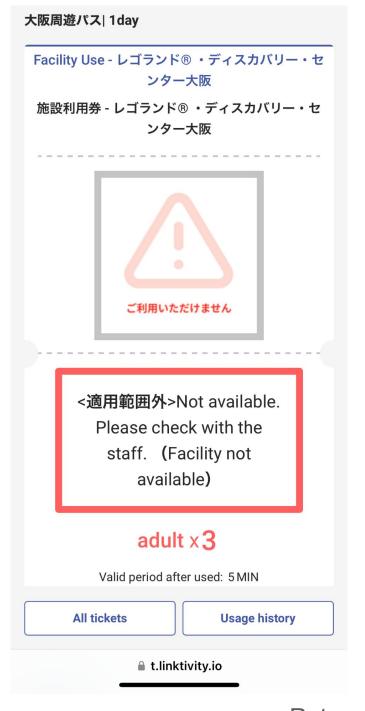

Q3: If you encounter any issues while using the train, please refresh your e-ticket browser.

#### Safariの場合

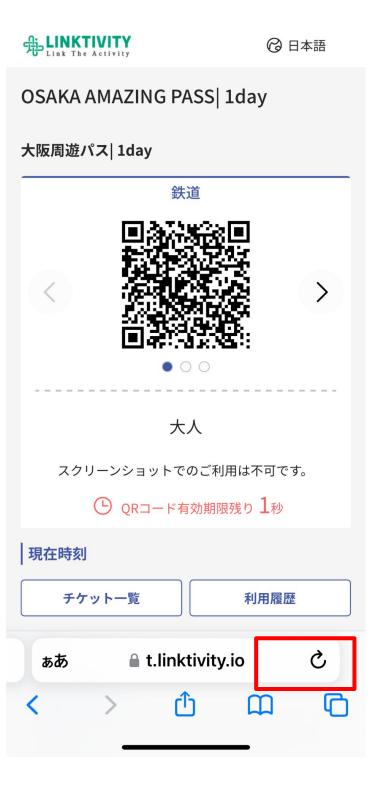

#### Androidの場合

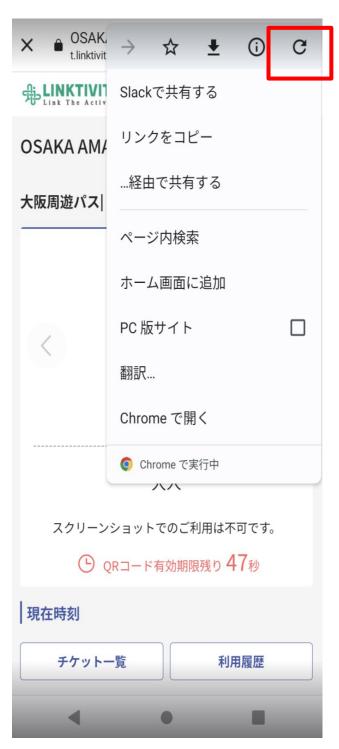